# **EXUICIO**® TAB Jr. TAB ADVANCE SETUP GUIDE

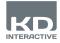

# Interface

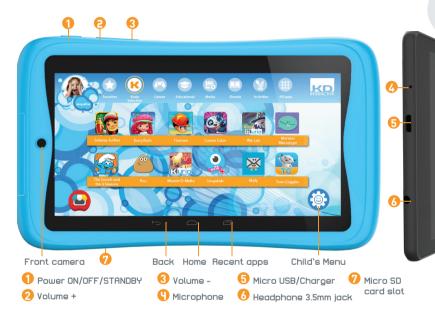

### **IMPORTANT INFORMATION -** PLEASE READ BEFORE SETTING UP YOUR KURIO®

- The tablet must be set up by an adult to ensure an appropriate level of protection for all users of the device.
- To turn off your Kurio<sup>®</sup> tablet correctly, press the power button until the pop up message appears on screen, and then select "Power off". Avoid switching off the device by pressing and holding the power button until the unit stops.
- Password reset: Tech support may not be able to retrieve your parental area password, so
  please don't forget to note it in a safe place. In case of a lost password, the tablet may have to
  be factory reset and all personal data will be lost.
- Please connect your Kurio<sup>®</sup> tablet to wifi frequently to receive and enjoy the latest upgrades. Updates are pushed to your tablet wirelessly.
- If you encounter any issues with your device, please do not return it to the store. Please review our FAQs & troubleshooting info or contact our tech support team for help at www.kurioworld.com/support/

### Find more tips and information at WWW.KURIOWORLD.COM

0

# Installation & Update

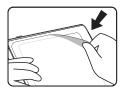

Remove this film before use.

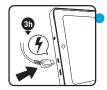

Charge the tablet for three hours before first use.

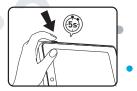

Press the power button for five seconds to turn the tablet on.

# Kurio® parental account setup

- Language selection: Select your language to continue. The language can be changed later from the Android settings.
- Wifi connection: Select a wifi hotspot and connect to wifi (not mandatory but highly recommended).
- Date & time settings: If connected to wifi, the date and time will be set automatically. If not, set the correct date and time.
- Apps & data restoration: This screen appears if you already have a Google account on another device. You may want to restore the data and apps you had on that device. If not, choose "Set up as new device".
- Parental account configuration: Enter your email address and check the Terms of Use.
- Security password: To protect your parental account, you must set up a password (text, pin code or visual pattern). Select an option, validate it and continue.
- Restore preloads content: This pop-up is displayed only after a factory reset: it allows you to download and install all the original apps. Skip this screen if you don't want to restore the preloads.

# Create a Kurio® child profile

- Create first child profile
   You can create your first child's profile now or choose to create it later.
   Continue to access Kurio<sup>®</sup> Genius.
- Child profile configuration Enter name, date of birth (important) and select the gender of your child. Validate.

# Kurio<sup>®</sup> Software Update

To make sure your tablet is always up to date, click on the Kurio<sup>®</sup> Software Icon. If a new update is available, you'll be able to download it.

0

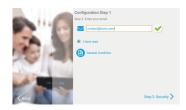

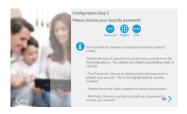

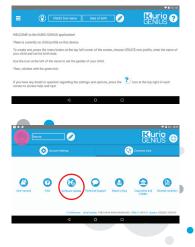

# Kurio<sup>®</sup> Genius Overview

The Kurio<sup>®</sup> Genius parental app is pre-installed on the main screen of the parental profile. It will give you quick access to the main settings and features of the Kurio<sup>®</sup> system:

### Main menu

From this screen, you can see the current settings for your child's profile. You can create a new profile, delete or manage an existing one and access the parental account settings. You also have access to all the submenus to set specific parameters of parental control by pressing their title.

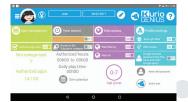

- Child profile's information: You can modify your child profile's name, birthday and gender at the top of the screen.
- Application management: To allow or block each application installed on the tablet.
- Time control: To configure hours of use per day, play time and session time.
- Web access: To allow, block or manage Internet access, use web filtering or web list.
- Profile settings: To allow or block USB access and to activate or disable Google Account for the child profile.

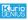

From this icon, you can modify the main settings of your parental account (email address, name, password...) and access customer care (FAQ, contact us, support...) where you can find information such as the serial number and the system version.

# **Application management**

- Authorise app auto: Turn off this option if you do not want apps to automatically install on the child's profile.
- Application management menu:

- Select apps from the list to authorise or to block to the child profile you are configuring.

- Move the apps of your choice to the existing categories (by pressing their icon at the bottom of

the screen after selecting them) to find them categorised in the child's profile. You can import a list from another profile which you already configured to apply the same settings of authorisation of apps or reset the list to default authorisations.

## Time Control

Thanks to the Time Control menu, you can setup different time parameters to control your child's use of apps. You may limit the access to apps at specific times of the day and for a specific duration.

Access to category 'educational':

Turn on this option to give access to the apps in the educational category even while the access to the rest is restricted by the time control.

Time control menu:

Hours of use: Time slot of possible use per day. Choose the time slot by dragging the cursors to define the hours within which the child will be able to access the apps.

- Play time: Maximum duration of use per day.
- Session length: Maximum duration of consecutive use.
- Pause length: Minimum break time between each session.

You can do this for the whole week but also set different settings for specific days using the tabs at the top of the screen.

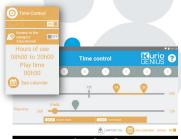

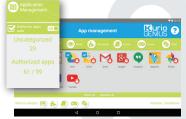

## Web access

#### Our advanced filtering system allows children to access thousands of websites safely, by blocking websites that may contain inappropriate content.

- Turn off web access from the Kurio® Genius main menu to block all access to the web.
- Turn on the web filtering to use predefined filters of websites according to the age of your child. (Press the web access title to access more options.)
- Turn on the Web list to use your personalized list of websites. (Press the web Access title to access more options.)

### Web access menu

• Web filtering: Use the automatic web filtering list adjusted to your child's age by default or turn on custom parameters to disable or activate the filter on specific categories of your choice.

You can press "Set to current age" at any time to reset the list to default.

 Web list: Create and manage your own list of websites by adding URLs to allow or to block. You can also let Kurio<sup>®</sup> Genius filter automatically the added websites according to this profile's age by pressing the bulb icon. The green shield shows the filter is active (will block access to the website), while the red shield represents the absence of filter.

The list is common to all profiles but you can import a list from another profile to apply the same settings of filtering.

## **Profile settings**

- USB access: Turns on the USB port when the device is connected to a PC or from a USB host, such as an external hard drive.
- Google account: Allows your child to setup a Google account and have access to Google apps (including the Play Store).
- Reset child password: If your child added a password to protect their profile, you can reset it using this option.
- **Bluelight filter:** Turn on the bluelight filter for the child's profile. Child can adjust the intensity of the filter through the bluelight filter menu on the notification bar.

## **Profiles menu**

#### To access this menu, use the menu icon on the top left of the main screen.

6

- Create a new child profile.
- Delete the current child profile.
- Select another child profile if you created more than one.
- Access parental account settings.

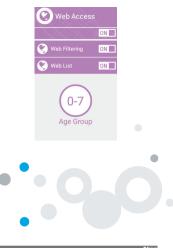

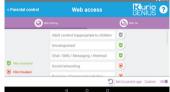

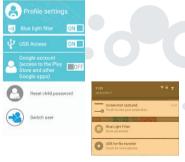

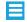

# Kurio<sup>®</sup> profile interface

- Avatar: The avatar can be modified from the child's menu.
- Categories: Use the categories to find your different apps.
- Favourite: Drag and drop your favorite apps in the favorites tab.
- Store: Access the KIDOZ Store directly.
- Kurio® Genius: Access the Kurio® Genius app directly from your child profile with your parental password.
- Switch user: Use this app to switch to another profile quickly.
- Updater: Use this app to update, install or uninstall the tablet's preloaded apps with your parental password.
- Child's menu: Access the different options of the child profile's interface.

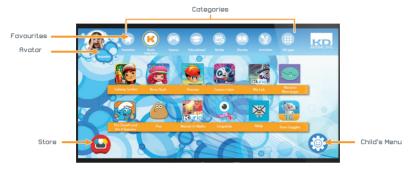

Child's menu

• Change my avatar: Press here to select another avatar or to take a picture as the child profile's avatar.

• Change my theme: Press here to select another theme.

• Change my wallpaper: Press here to pick a new wallpaper or picture from the gallery.

• Change my password: Press here to create or modify the child profile's password.

• Help: Press here to read the help screens of the child profile. • Switch user: Press here to log out from this profile and access another one.

• Bluelight filter: When the bluelight filter is ON, Child can adjust the intensity of the filter through the bluelight filter menu on the notification bar.

Press + to increase the intensity And - to lower the filter intensity

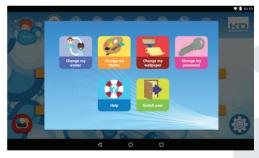

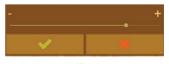

# KURIO Premium Content Delivery\*

A

For a year starting from the date of initial setup, you'll be entitled to download new apps regularly. To check for new content, click on Kurio Premium app icon.

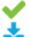

#### App already installed

A new app available for download and install

\*Kurio Premium Content Delivery is only available for device model 01516 (Kurio Tab Advance).

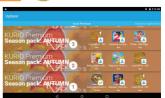

## **Restricted Use of Electronic Devices**

The use of electronic/electric devices may interfere with safe operation of some aircraft and can be restricted with some airline companies. Please check with your airline company before traveling.

Kurio® has an Airplane Mode. Please go into the Settings of the Android Interface to switch the tablet into Airplane Mode. All wireless connections will be turned off.

## EU Declaration of conformity

CIDE INTERACTIVE, SLU Viladecans Business Park, Edificio Brasil, C/Catalunya, 83-85 PL. 1 B1, 08840 VILADECANS – BARCELONA SPAIN

Products : Kurio Tab Advance – Kurio Tab Jr. Models: 01516 – 01016

Hereby, CIDE INTERACTIVE SLU declares that the radio equipments type 01516 and 01016 are in compliance with Directive 2014/53/EU RED DIRECTIVE, 2014/30/EU EMC DIRECTIVE, 2014/35/EU LVD DIRECTIVE, 2009/125/EC ERPII DIRECTIVE. The full text of the EU declaration of conformity is available at the following internet addresses:

For Kurio Tab Advance (16GB) : http://kurioworld.com/download/01516\_CE.pdf For Kurio Tab Jr. (8GB) : http://kurioworld.com/download/01016\_CE.pdf

Xavier Ferrer-Piera Marketing Manager

llu

Issue date: March 31, 2017

### Recycling

Waste electrical products and batteries should not be disposed of with household waste. Please recycle where facilities exist. Check with your local authority for recycling advice.

CAUTION – ELECTRICALLY OPERATED PRODUCT – As with all electric products, precautions should be observed during handling and use to prevent electric shock. Rechargeable Lithium battery inside. Adult supervision is recommended. Please retain this manual for further reference.

## **Privacy Policy**

We need you to provide us with your email address when activating your Kurio<sup>®</sup> tablet and keep your email address up to date via the Parental Area to be informed of important updates and information. Your email address will never be shared with any third parties and you can unsubscribe at any time by clicking on the link provided at the bottom of every Kurio<sup>®</sup> email. To read our Privacy Policy at any time, please go to **www.kurioworld.com**.

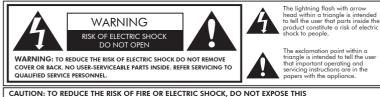

AUTION: TO REDUCE THE RISK OF FIRE OR ELECTRIC SHOCK, DO NOT EXPOSE THIS APPARATUS TO RAIN OR MOISTURE. DO NOT PLACE ANY OBJECTS FILLED WITH LIQUIDS, SUCH AS VASES, ON THIS APPARATUS.

### **Tips and Recommendations**

- While using some applications that use a lot of the device's processing capacity, the device may become warm. If this occurs, take a short break from using the device to let it cool down.
- Keep the unit clean by wiping it with a slightly damp cloth.
- If you encounter any charging issues, such as not fully charging or shutting off when it has a charge above 5%, you may need to reset the battery level indicator. Plug the unit into the power adapter, and then press and hold the POWER button until the tablet turns off. Continue to hold down the POWER button until the battery icon shows up again. Once it appears, release the POWER button and press it again to start the unit normally.
- The Kurio® bumper protects your tablet in most cases, but is only intended to make the product
  more resistant to damage due to falls, bumps or other impact damages. Like any other electronic
  device, Kurio® is fragile and despite the presence of the protective bumper, can break or be
  damaged from forces like dropping, banging, or being hit by other things. Please handle with care.
  Broken screens and touch panels are not covered by the warranty, and no bumper can prevent
  all damage.
- Do not damage or deform the power supply USB cord. If it is damaged or deformed, it may cause
  electric shock or malfunction when used. When removing from wall outlet, be sure to remove by
  holding the plug attachment and not by pulling the cord.
- The power adapter & cord should be plugged in near the unit, so it is easily accessible and does not strain the cord.

### Warning

- All packing materials such as internal bags, plastic collars, plastic films, screen protector film, and
  carton inserts are not part of this product and should be removed before handing the device over to a
  child. Please keep the box and this guide for further reference.
- Do not try to disassemble the unit.
- To charge Kurio<sup>®</sup>, only use the power adapter supplied with Kurio tablet.
- Keep the unit out of direct sunlight and away from any direct heat source.
- Do not expose the unit to moisture or water.
- If a small part is coming out of the Kurio®, don't try to remove it. Keep it away from small children.
- Never force a connector into a port of Kurio<sup>®</sup>. If a connector and a port do not join with reasonable force, make sure that the connector matches the port and that you have positioned the connector correctly in relation to the port.
- To clean up the screen, simply use a soft damp cloth. Do not use alcohol, solvent, aerosol spray or abrasive cleaners to clean your Kurio<sup>®</sup>.
- The silicone bumper is designed to protect from light use and drops, but is not guaranteed to protect this delicate piece of electronics from severe drops, abuse, misuse, etc.
- The product and micro USB cable should be periodically examined to check that they are in good condition. In case of defect, the micro USB cable should not be repaired but replaced.
- MicroSD card: You can also share data using a microSD card sold separately. To insert a microSD card, pull the cover of the microSD card from the bottom side of your Kurio Tablet. Make sure to move the files to and from the appropriate folders so that they can appear properly on your tablet. We recommend that you transfer your photos and videos regularly.
- In case of data transfer from Kurio Tablet to PC or MAC, to avoid data corruption or lost data, follow the instructions in this manual. The user is responsible for any damage or loss of data, the misuse, malfunction or modification.
- If for any reason, the screen (display) is cracked or broken, immediately stop using the product.
- Do not drop the product or subject it to severe impact.
- Do not use and do not expose the device in extreme temperatures (hot or cold), dusty conditions or damp conditions. Do not expose to direct sunlight. Do not expose the device to water, liquids, rain, dust or moisture. If your Kurio Tablet is exposed to liquid, power off the device immediately and clean/dry it.
- Avoid using the device near strong magnetic fields. If your KURIO Tablet has been exposed to
  magnetic fields, please restart the device, following the instructions in this manual, if necessary.
- Please keep the box and this manual for further reference. This manual may not reflect your actual device's operation. All information is subject to change without prior modification. Please follow your actual device's operational procedures.

### **Tech Support & Warranty Information**

- If you have any questions setting up or using your tablet, please visit www.kurioworld.com to find out more about Kurio®, read our FAQs, and for any technical support. All of our products have a 1 Year Limited Warranty. In the unlikely event you experience any problems with your Kurio®, please visit www.kurioworld.com/support/ to contact Kurio® Customer Care. You may also contact Customer Care through the Customer Care/Kurio Support applications on the device. If the service representative is unable to solve the issue, he or she will provide instructions regarding how to have your Kurio serviced if it is under warranty.
- Please note that this tablet is warranted only to the original purchaser for a period of twelve months from the original purchase date, under normal use and service, against defective workmanship and materials. If the product is damaged due to accident, improper or unreasonable use or maintenance, such as a broken screen, fall, water damage, etc., this damage is not covered by the warranty. Please still contact Kurio<sup>®</sup> Customer Service for repair & replacement options, especially for a broken screen or other spare parts.
- Please visit www.kurioworld.com for the full details of Kurio®'s 1 Year Limited Warranty.

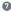

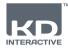

# Rurio TAB Jr. TAB ADVANCE

### Using the SD card

Starting with Android 6.0 marshmallow, SD card can be used in 2 ways :

- Portable storage : SD card is used for files transfer such as videos, music and photos from one device to another. You may remove the card from the tablet if needed.
- Internal storage : if you choose this option, your SD card will become an internal storage for the tablet. So you can install apps to it and save app data to it.

Caution : if you use SD card as internal storage, the Android system will format it in a way it won't be recognized by other devices. The SD card shall not be removed from the device. In case you removed the SD card, the device may not work properly. To fix it, please insert the existing SD card.

When choosing the option "Use as internal storage", the system will ask you if you want to move data to new storage. Please choose "Move later".

For more details about using the SD card as internal storage, please check our FAQ on the website.

# Copyrights

KUR10® and KD Interactive are registered trademarks of CIDE Interactive SLU. © 2013 Sybo and Kilos. Alt rights reserved. © 2015 eduPad © 2015 Studio Baikin © 2016 Maily Alt rights reserved © 2016 Monkimun © 2016 TapTapTales © Frima Studio Inc. © Magma Mobile. Alt right reserved © Minictip Games © Paul Salame. Android, Google Play, YouTube and associated logos are trademarks of Google Inc. The Android robot is reproduced or modified from work created and shared by Google and used according to terms described in the Creative Commons 3.0 Attribution License. Copyright © 2016 Toon Goggles , Inc. Copyright © 2013-2017 KD Productions™. Alt rights reserved. KD GROUP™, KD™, KD INTERACTIVE™, KURIO™, KD PRODUCTIONS™, the KD™ Logo, the names, the graphics, the musics and brands mentioned on this product are registered trademarks of KD GROUP™. CronLab® is a CronLab Limited registered trademark. KID072 Ltd. - Empowering kitis' digital life © 2012, Alt rights reserved. MicroSDHC Logo is a trademark of SD-3C, LLC. The Bluetooth® word mark and logos are registered trademarks owned by Bluetooth SIG, Inc. and any use of such marks by CIDE Interactive is under Lice nse. Other trademarks and trade names are those of their respective owners. TM & © 2015 Shortcake IP Holdings LLC or TM & © 2015 STRB

The content and colours of this package may vary slightly from the photographs.

Warning! Permanent hearing loss may occur if earphones or headphones are used at high volume for prolonged periods of time.

For more information about Kurio<sup>®</sup>, please go to **www.kurioworld.com** or contact:

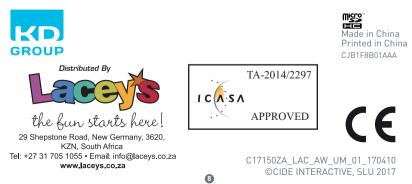